# Instrukcja instalacji mapy UMP w aplikacji OsmAnd wersja 2014.05.14

### 1 Wstęp

UMP to darmowa mapa stworzona z myślą o nawigacji za pomocą urządzeń wyposażonych w odbiornik GPS. UMP to Uniwersalna Mapa Polski, od kilku lat mapa pokrywa jednak juz nie tylko obszar Polski. ˙

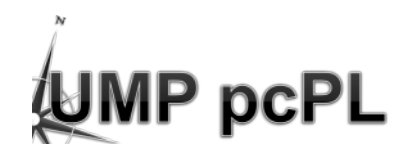

OsmAnd to jedna z aplikacji umożliwiających nawigowanie pod systemem Android. Wykorzystując dane GPS oraz mapy pomaga znaleźć optymalna droge do celu.

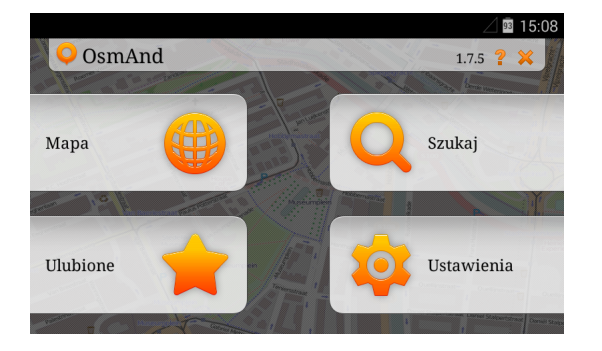

Niniejsza instrukcja ma za zadanie pomóc w instalacji i konfiguracji powyzszego zestawu. ˙

Ważna uwaga: podczas instalacji różnych komponentów pojawia się zwykle informacja na temat ich licencji i prośba o ich akceptację. Dokładne przeczytanie warunków tych licencji i ich akceptacja to Twój wybór. Na chwilę obecną wszystkie komponenty są darmowe (wersja OsmAnda, która posłużyła do utworzenia tej instrukcji: 1.7.5).

Mapa UMP rozpowszechniana jest na licencji CC-By-SA: [http://creativecommons.org/licenses/by-sa/3.0/](http://creativecommons.org/licenses/by-sa/3.0/pl/) [pl/](http://creativecommons.org/licenses/by-sa/3.0/pl/).

### 2 Przydatne rzeczy

- Do odczytywania przez nawigację komunikatów potrzebna jest polska synteza mowy w systemie Android. Dostarcza ia np. pakiet **Ivona Text-to-Speech HO**. Aby go zainstalować:
	- 1. Korzystając z Google Play pobierz i zainstaluj pakiet **Ivona Text-to-Speech HQ**.
	- 2. Uruchom Ivona Text-to-Speech HQ, wybierz Maja polski głos kobiecy.
	- 3. Zainstaluj ten głos, następnie otwórz go (poprosi o akceptację licencji).
	- 4. Jeśli Ivona nie jest ustawiona jako domyślny syntezator mowy dla systemu Android, aplikacja powinna spowodować przejście do konfiguracji (jeśli nie, przejdź do Ustawienia  $\Rightarrow$  Język, klawiatura, głos  $\Rightarrow$  Przetwarzanie tekstu na mow˛e).
	- 5. Zmień *Mechanizm Google* lub *Pico TTS* na IVONA Text-to-Speech HQ (i potwierdź, jeśli zgadzasz się na warunki).
- Do wyświetlania przez OsmAnda informacji na temat ilości "widzianych" przez urządzenie satelitów potrzebny jest program GPS Test (by Chartcross Ltd), który także znajduje się na Google Play.

## 3 Instalacja programu OsmAnd

- 1. Korzystając z Google Play, Pobierz i zainstaluj OsmAnd Mapy i Nawigacja.
- 2. Otwórz aplikację.
- 3. Przy pierwszym uruchomieniu pojawia się informacja, iż OsmAndowi do działania potrzebne są dane wybierz Pobierz Region.
- 4. Darmowa wersia aplikacji informuje, że jest ograniczona do 10 pobrań (oraz nie obsługuje artykułów Wikipedii w trybie offline) – nie jest to problem, wybierz OK.
- 5. Jeśli pojawia się pytanie o katalog danych, podaj miejsce gdzie chcesz przechowywać mapy na przykład ścieżkę do karty microSD.
- 6. Pojawi się lista dostępnych regionów. W menu "Mapy świata i tematyczne" powinno już być zaznaczone World basemap.
- 7. W menu "Zestawy głosów (TTS)" zaznacz Głos TTS pl-tts.
- 8. Wybierz Pobierz i potwierdź chęć ściągnięcia danych.
- 9. Wyjdź z programu.

## 4 Wgranie mapy UMP do programu OsmAnd

- 1. Sciagnij aktualną mapę UMP dla OsmAnda: <http://download2.ump.waw.pl/osmand/latest-night.zip>
- 2. Rozpakuj ściągnięte archiwum zip. W środku powinien znajdować się między innymi plik *UMP-PL-CCBySA.obf* lub *UMP-EU-CCBySA.obf* (w dalszej części instrukcji zamiast PL czy EU pojawia się xx).
- 3. Zlokalizuj katalog *osmand* powinien znajdować się w wybranej wcześniej lokalizacji (np. na karcie microSD) lub w lokalizacji domyślnej (np. pamięć telefonu). Będzie tam już plik World\_basemap.obf.
- 4. Skopiuj plik *UMP-xx-CCBySA.obf* do tego katalogu.
- 5. Uruchom OsmAnda.
- 6. Wejdź do menu Ustawienia i do Zarządzanie danymi.
- 7. Zweryfikuj, że w części "Mapy offline (wektorowe)" znajduje się UMP-xx-CCbySA (we wcześniejszych wersjach OsmAnda nazwa powinna być wyświetlana na zielono, nie jest to już istotne):

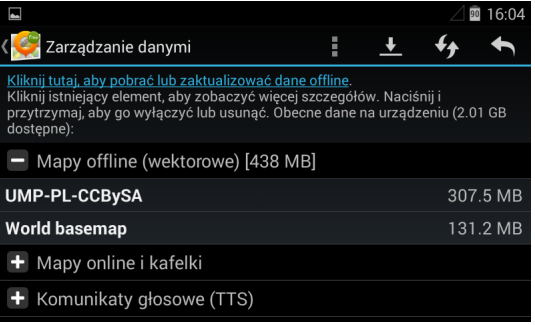

8. Wejd´z do Ustawienia ⇒ Nawigacja ⇒ *(samochód/rower/pieszo)* ⇒ Usługa nawigacyjna.

#### 9. Wybierz OsmAnd (offline).

Jeśli nie masz w OsmAndzie innej mapy Polski, możesz przejść do następnej części instrukcji, czyli do dodatkowej konfiguracji OsmAnda.

Jeśli jednak podczas pobierania (lub później) załadowałeś także np. Poland europe (mapa Polski projektu OSM), może ona pojawiać się zamiast mapy UMP. Aby to zmienić, należy deaktywować mapę OSM:

10. Przytrzymaj dłużej palec na "*Poland europe"*, aż pojawi się dodatkowe menu:

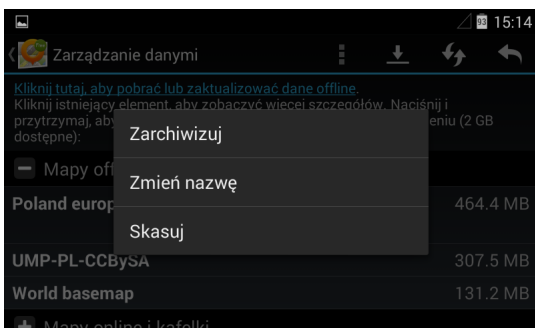

#### 11. Wybierz Zarchiwizuj.

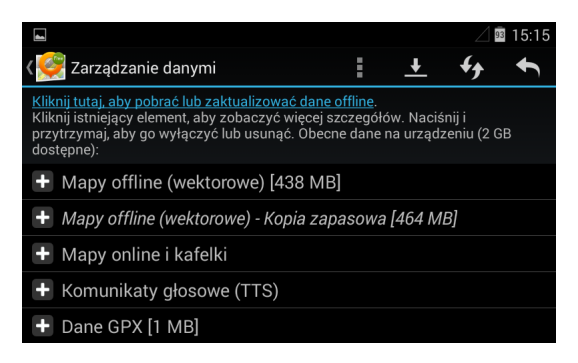

Powyżej menu zarządzania danymi po archiwizacji (zarchiwizowane dane znajdują się w katalogu *osmand/backup*):

## 5 Dodatkowa konfiguracja OsmAnda – render UMP-pcPL

OsmAnd umożliwia zmianę sposobu wyświetlania niektórych elementów mapy. Definicja każdego z takich alternatywnych sposobów wyświetlania to *render*. Przygotowany dla mapy UMP render pozwala między innymi na wyświetlanie kolorowych szlaków turystycznych.

Aby aktywować ten render:

- 1. W katalogu *osmand/rendering* umieść plik *UMP-Szlaki.render.xml* wzięty ze ściągniętego wcześniej archiwum zip.
- 2. Przejdź w OsmAndzie do trybu wyświeltania mapy (Mapa z menu głównego).
- 3. Wybierz ikonę kółka zębatego na pasku u góry ekranu (pojawi się menu).
- 4. Znajdź i wybierz **Styl mapy** (w części *Rysowanie mapy*).
- 5. Wybierz UMP-Szlaki.

### 6 Dodatkowa konfiguracja OsmAnda – inne ustawienia

Poniżej przedstawione zostały dodatkowe ustawienia OsmAnda, które nie są konieczne do korzystania z UMP, ale z różnych względów mogą być przydatne.

- Konfiguracja polskich komunikatów głosowych.
	- 1. Wejd´z do Ustawienia ⇒ Nawigacja ⇒ *(samochód/rower/pieszo)* ⇒ Głos nawigatora.
	- 2. Wybierz pl-tts
- Unikanie dróg gruntowych, płatnych etc.
	- 1. Wejd´z do Ustawienia ⇒ Nawigacja ⇒ *(samochód/rower/pieszo)* ⇒ Unikaj....
- <span id="page-3-0"></span>2. Zaznacz, którędy wolisz nie jeździć (do wyboru unikanie: dróg płatnych, promów, dróg nieutwardzonych, autostrad).
- Komunikaty głosowe głośno lub przez słuchawkę Bluetooth.

Domyślnie OsmAnd korzysta z wyjścia *music/audio*. Efekt jest zbyt cichy do wykorzystania jako nawigacja samochodowa. Można więc wykorzystać wyjście powiadomień (głośniej) lub słuchawkę Bluetooth.

- 1. Wejdź do Ustawienia  $\Rightarrow$  Główne  $\Rightarrow$  Wyjście głosu nawigatora.
- 2. Wybierz Kanał powiadomień (sporo większa głośność) lub Kanał głosowy (słuchawka Bluetooth).

Jeśli masz słuchawkę która nie wspiera A2DP (np. nie słychać przez nią ustawionego w Androidzie dźwięku nadchodzącego połączenia), przekierowanie do niej dźwięku umożliwiają dostepne na Google Play aplikacje, np. Mono Bluetooth Router lub BTMono (powyższe ustawienie OsmAnda należy pozostawić wtedy na *Kanał głosowy*).

• Wyswietlanie informacji o satelitach ´

Jeśli masz zainstalowany program GPS Test, na mapie może pojawić się ikonka informująca, ile satelitów "widzi" GPS, i ile z nich wykorzystywanych jest aktualnie do okreslenia pozycji. ´

- 1. W trybie wyświetlania mapy wybierz ikonę kółka zębatego na pasku u góry ekranu (pojawi się menu).
- 2. Zaznacz **Dane GPS** (w części *Prawy panel*) i powróć do mapy.

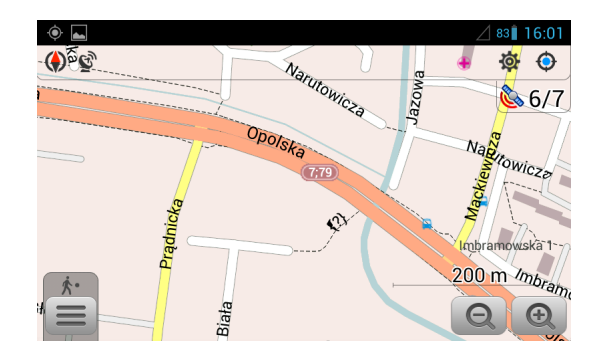

Jeśli wyświetlana jest wartość np. "6/7", oznacza to że pozycja została określona za pomoca danych z sześciu satelitów, a w sumie odbierane są dane z siedmiu (sygnał z siódmego satelity jest np. zbyt słaby). "0/4" oznacza, że GPS nie złapał jeszcze fixa (czyli wciąż oblicza aktualną pozycję, mając jakiś sygnał z czterech satelitów), a "0/0" że pora wyjść na świeże powietrze (ewentualnie wymienić urządzenie).

- $\bullet$  Zmiana miejsca, w którym przechowywane są mapy.
	- 1. Wejdź do Ustawienia  $\Rightarrow$  Główne  $\Rightarrow$  Katalog danych.
	- 2. Wybierz katalog docelowy.
- Znikni˛ecie czerwonej strzałki

Czerwona strzałka pokazuje bezpośredni kierunek do celu (w trybie nawigacji). Ma to pewnie większy sens w turystyce pieszej, jednak np. w samochodzie w mieście jest to mało przydatne. Aby wyłączyć:

- 1. Wróć do trybu wyświetlania mapy.
- 2. W trybie wyświetlania mapy wybierz ikonę kółka zębatego na pasku u góry ekranu (pojawi się menu).
- 3. Wyłącz Pokaż kierunek do celu (w części Pozostałe elementy).

## 7 Pozostałe informacje

Informacje o projekcie UMP tu: <http://ump.waw.pl> oraz na Wiki:<http://ump.fuw.edu.pl/wiki> Mape można obejrzeć też na WWW: <http://mapa.ump.waw.pl> Wyznaczanie tras na WWW: <http://trasy.ump.waw.pl> Informacje o wspieranych urządzeniach, aktualizacjach: <http://ump.fuw.edu.pl/wiki/Wersje> Błędy, zmiany i nowości można zgłaszać nam FlySpray'em: <http://ump.fuw.edu.pl/flyspray/>